# HOW TO MAKE A PHOTOBOOK

1

# **THEME SELECTION**

After picking the size of your Photobook and the type of cover, you will be asked to select a theme.

Under each theme, you will see the minimum number of pictures required for the book. You may also *Preview* the book's pages.

Once you're done, simply click on *Select*.

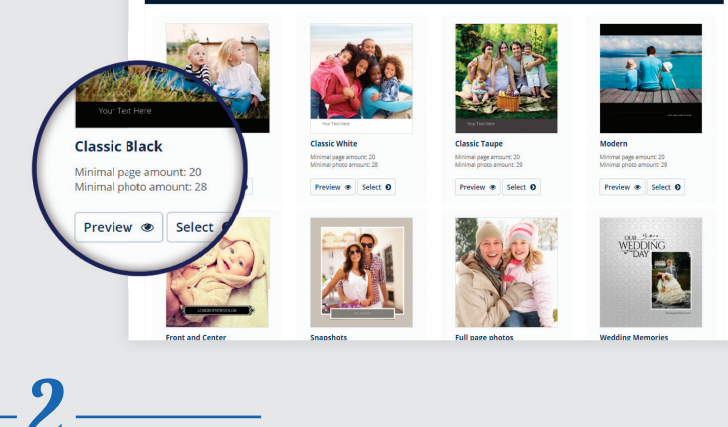

## **UPLOADING YOUR PICTURES**

Following the Theme selection, it's time to upload the pictures you want in the book. You may choose images stored on your computer or on social networks.

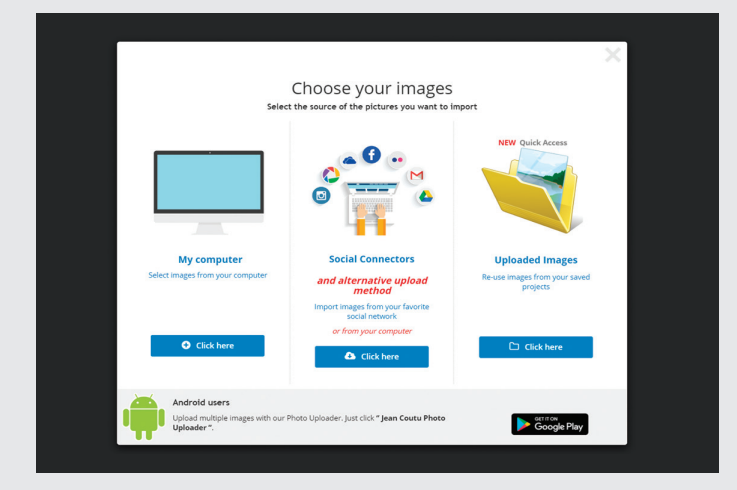

*Tip:* We suggest you place all selected images into one folder prior to uploading.

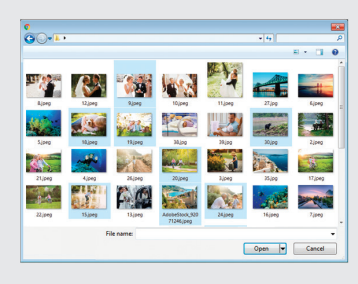

Keep the *CTRL* key down (*cmd* on Mac) to select more than one picture at the time

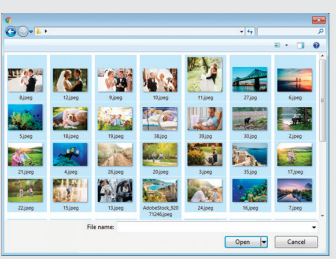

Press *CTRL+A* (*cmd+A* on Mac) to select all pictures in the folder at once.

## **IMPORTING IMAGES IN THE BOOK**

Once your images are uploaded, you're directed to the *Selecting images* interface. Here, you decide whether you want to start with blank pages that you will fill as you go along or with pages that have been filled automatically with your images. In both instances, you'll be able to customize the layout.

To start the book with blank pages, simply click on *Customize my Book* in the top right corner of the screen **without selecting any image**. Then, press *Continue* following the message that pages will not be filled automatically.

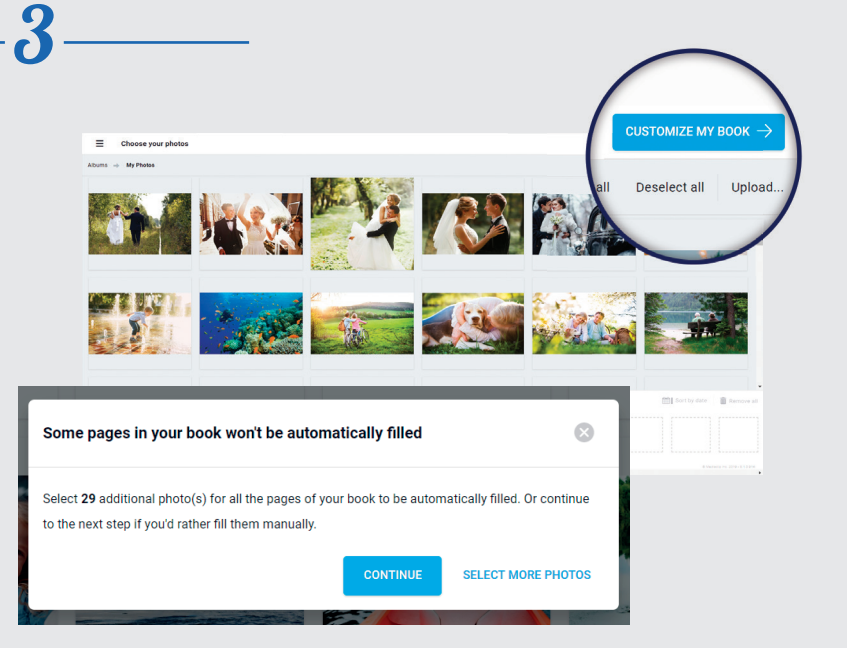

To start with a book already filled with your images, you must first place images in the order you wish them to appeear in the Book. The first image selected will go on the cover. You may select images one at the time or all at once by clicking on *Select all*

**I** When this sign appears on an image, it means the app has detected its resolution is too low to ensure good results. It is recommended to delete it.

To change the order or to delete an image, select it on the bottom row. You may edit images or change their order throughout the whole process. You can also upload more images as you see fit.

When you're done. click on *Customize my Book* to continue.

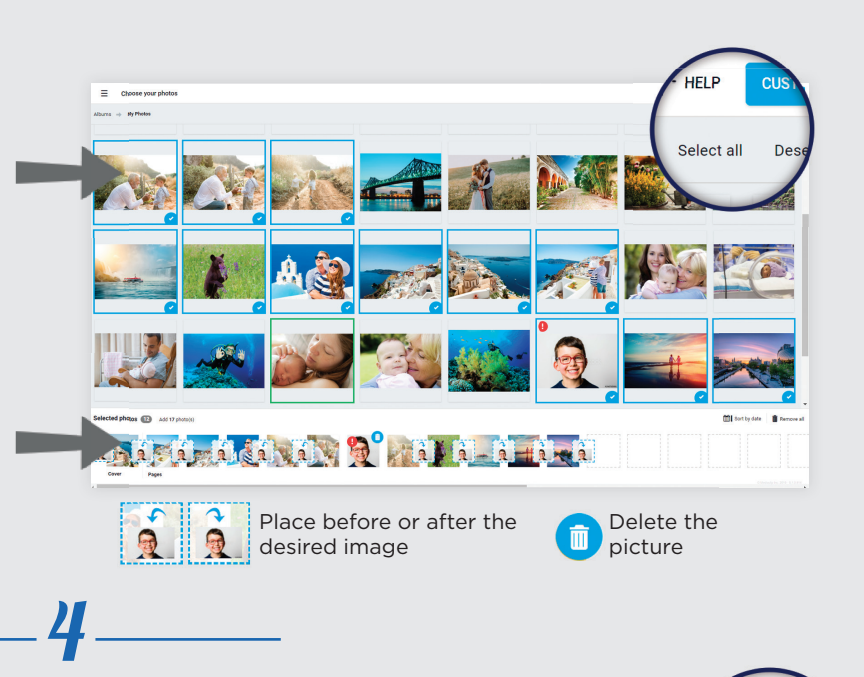

## **CUSTOMIZATION AND LAYOUT**

You may now customize your book, add or delete images or change the order of your images. You may also add text, cliparts, backgrounds. Let your imagination run free!

At any time, it remains possible to change the book format by clicking on *Change product* in the top right corner of the working area.

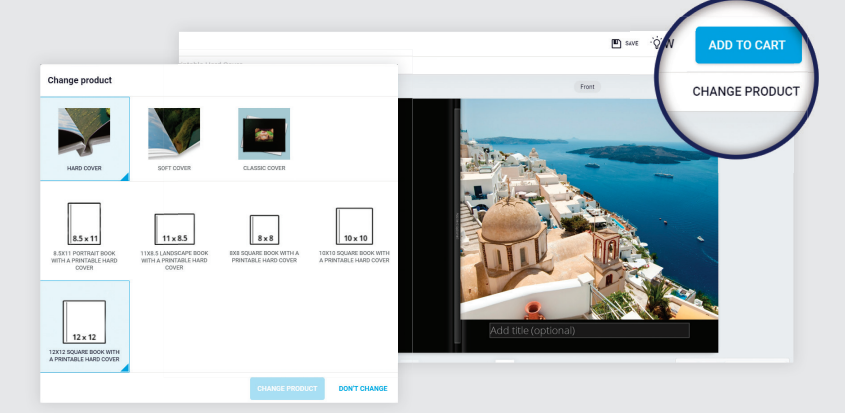

#### RE-ARRANGING PAGES

You may easily add or remove pages and change their order by clicking on *Reorganize* at the bottom right corner of the window.

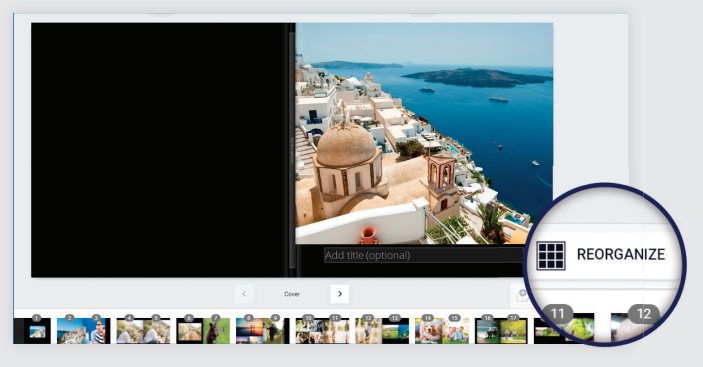

#### YOUR PHOTOS

To get access to the pictures you have uploaded, first press in the *Image Zone* and then on the *Photo* icon in the Tool Bar on the left.

Click on the uploaded images to add them to the photomontage.

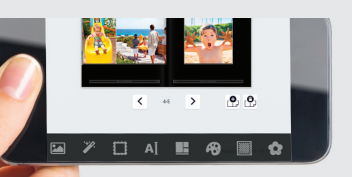

*NOTE*

Our application for ordering is also compatible with mobile devices such as tablets and smartphones.

To change the order of pages, you must first select a doublepage spread and drag & drop it in between two other spreads.

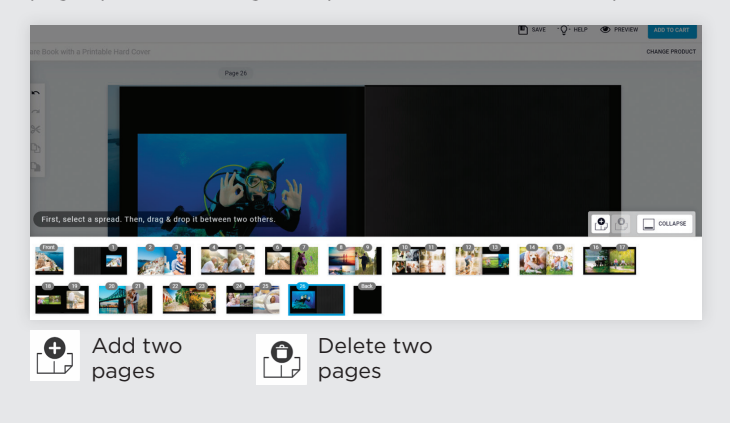

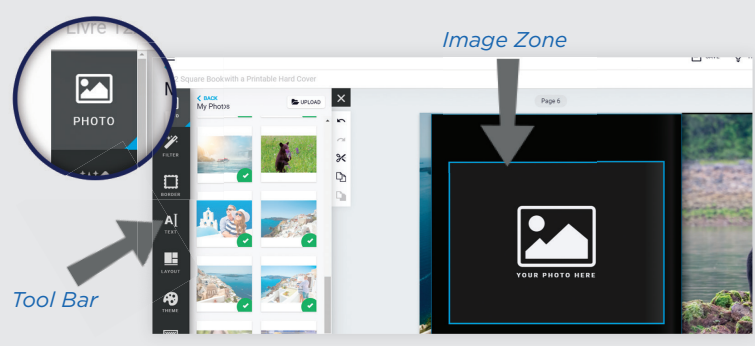

## IMAGE OPTIONS

By clicking on an image, you're presented with various editing possibilities.

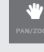

*Hand Tool* for moving and enlarging the image within the frame.

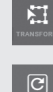

*Transformation Tool* for reframing, moving or rotating the image

*Rotation Tool* for rotating an image within the frame.

u *Forward and Backward Tools* for moving the image to the foreground or behind another image.

*Garbage Tool* for deleting an image.

## TEXT EDITING OPTION

Click in the text area to add captions. You may change the font. Click on the Text icon on the left side of the screen to see Text options.

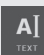

Pick the font, colour and size you want.

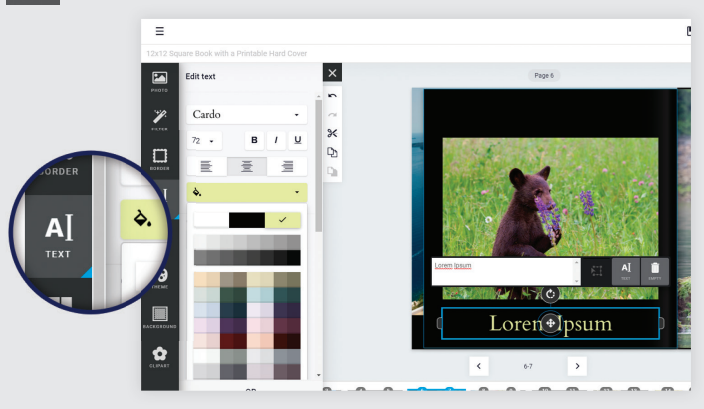

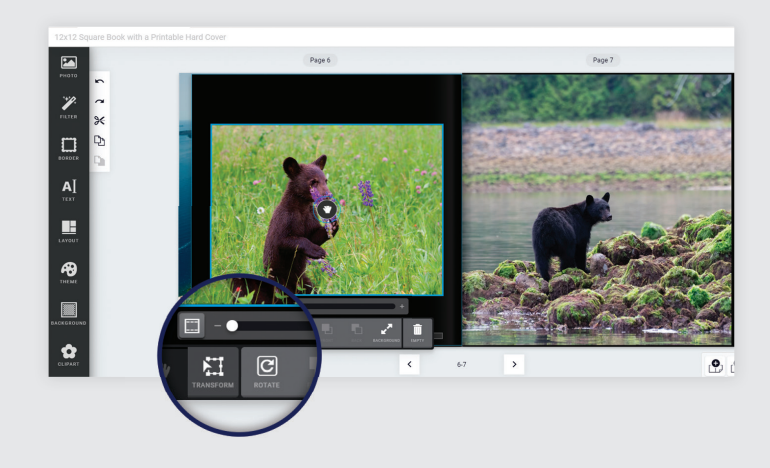

### OTHER EDITING OPTIONS

5

The selected layout is not set in stone. You may change it at any time using the options in the left panel. Let your creativity run wild with all the possibilities

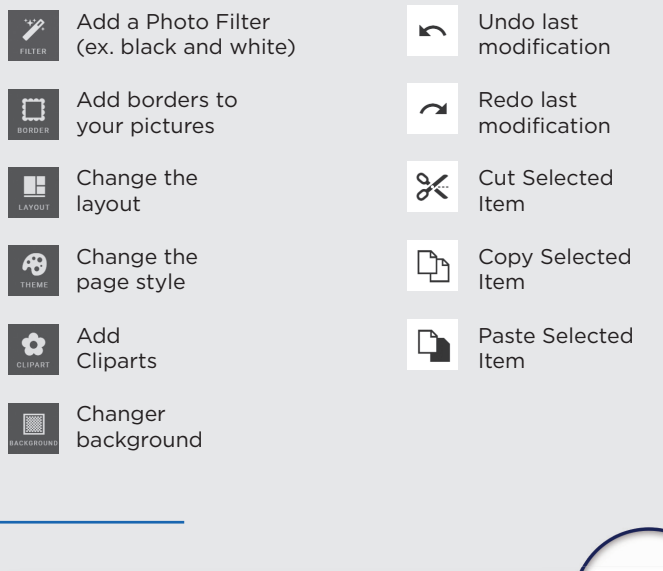

# **ORDERING**

Prior to placing your order, take the time to review your masterpiece in the *Preview* mode. And when you're pleased with it, click on *Add to Cart*

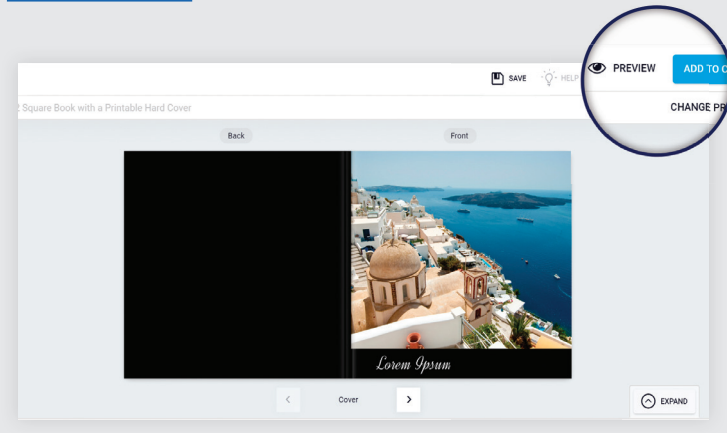